# Een ATA 186 configureren en probleemoplossing met Cisco IOS Gatekeeper <u>r</u>

# Inhoud

[Inleiding](#page-0-0) [Voorwaarden](#page-0-1) [Vereisten](#page-0-2) [Gebruikte componenten](#page-1-0) **[Conventies](#page-1-1)** [Netwerkdiagram](#page-1-2) [ATA 186 registreren bij de Gatekeeper](#page-1-3) [Beveiliging toevoegen](#page-4-0) [Verifieer het eindpunt bij de Gatekeeper met een H.323-id](#page-4-1) [Verifieer het eindpunt bij de Gatekeeper met een E.164-adres](#page-5-0) [Verifieer het eindpunt in de Gatekeeper met een H.323-id en wachtwoord](#page-6-0) [Verifieer het eindpunt in de Gatekeeper met een E.164 adres en wachtwoord](#page-7-0) [Verifieer het eindpunt in de Gatekeeper met een H.323-id en een wachtwoord door de](#page-7-1) [scheidingsteken te gebruiken](#page-7-1) [Verifiëren](#page-8-0) [Problemen oplossen](#page-9-0) [Probleemoplossing voor de Gatekeeper](#page-9-1) [Probleemoplossing van ATA 186](#page-10-0) [Monster van debugs voor gesprekken die vanaf de ATA 186 zijn gemaakt](#page-10-1) [Gerelateerde informatie](#page-11-0)

# <span id="page-0-0"></span>**Inleiding**

Cisco Analog Telephone Adaptor (ATA) 186 is een handset-to-Ethernet adapter die regelmatige analoge telefoons met IP-gebaseerde telefoonnetwerken interfaces. ATA 186 heeft twee spraakpoorten die alleen analoge aanraaktoontelefoons kunnen ondersteunen. In tegenstelling tot de gewone poorten van het Deviezenstation (FXS), kunnen deze niet worden gekoppeld aan een privé-filiaalbeurs (PBX) omdat ATA 186 geen cijfers op deze poorten kan versturen. Met deze configuratie, kunt u beide stemhavens met verschillende E.164 adressen op elk gebruiken.

# <span id="page-0-1"></span>Voorwaarden

## <span id="page-0-2"></span>Vereisten

Dit document gaat ervan uit dat de lezer bekend is met de inhoud in het [Cisco ATA 186 Basic](//www.cisco.com/en/US/products/hw/gatecont/ps514/products_configuration_example09186a00800c3a50.shtml) [Configuration-](//www.cisco.com/en/US/products/hw/gatecont/ps514/products_configuration_example09186a00800c3a50.shtml)document.

Voor deze configuratie moet ATA 186 worden ingeschakeld, versie 2.0 of hoger, met behulp van de H.323-functieset.

Zorg ervoor dat er IP connectiviteit is tussen de ATA 186, gateway en gatekeeper apparaten. Zorg er tevens voor dat ATA 186 via de webservermethode toegankelijk is voor verdere configuratie.

### <span id="page-1-0"></span>Gebruikte componenten

De informatie in dit document is gebaseerd op de volgende software- en hardware-versies:

- $\bullet$  ATA 186 met versie 2.12
- Cisco 3640 met Cisco IOS-softwarerelease 12.1 als gateway
- Cisco 2600 met Cisco IOS-softwarerelease 12.2 als een poorts Gigabit-speler

De informatie in dit document is gebaseerd op apparaten in een specifieke laboratoriumomgeving. Alle apparaten die in dit document worden beschreven, hadden een opgeschoonde (standaard)configuratie. Als u in een levend netwerk werkt, zorg er dan voor dat u de potentiële impact van om het even welke opdracht begrijpt alvorens het te gebruiken.

### <span id="page-1-1"></span>**Conventies**

Raadpleeg [Cisco Technical Tips Conventions](//www.cisco.com/en/US/tech/tk801/tk36/technologies_tech_note09186a0080121ac5.shtml) (Conventies voor technische tips van Cisco) voor meer informatie over documentconventies.

### <span id="page-1-2"></span>**Netwerkdiagram**

Het netwerk in dit document is als volgt opgebouwd:

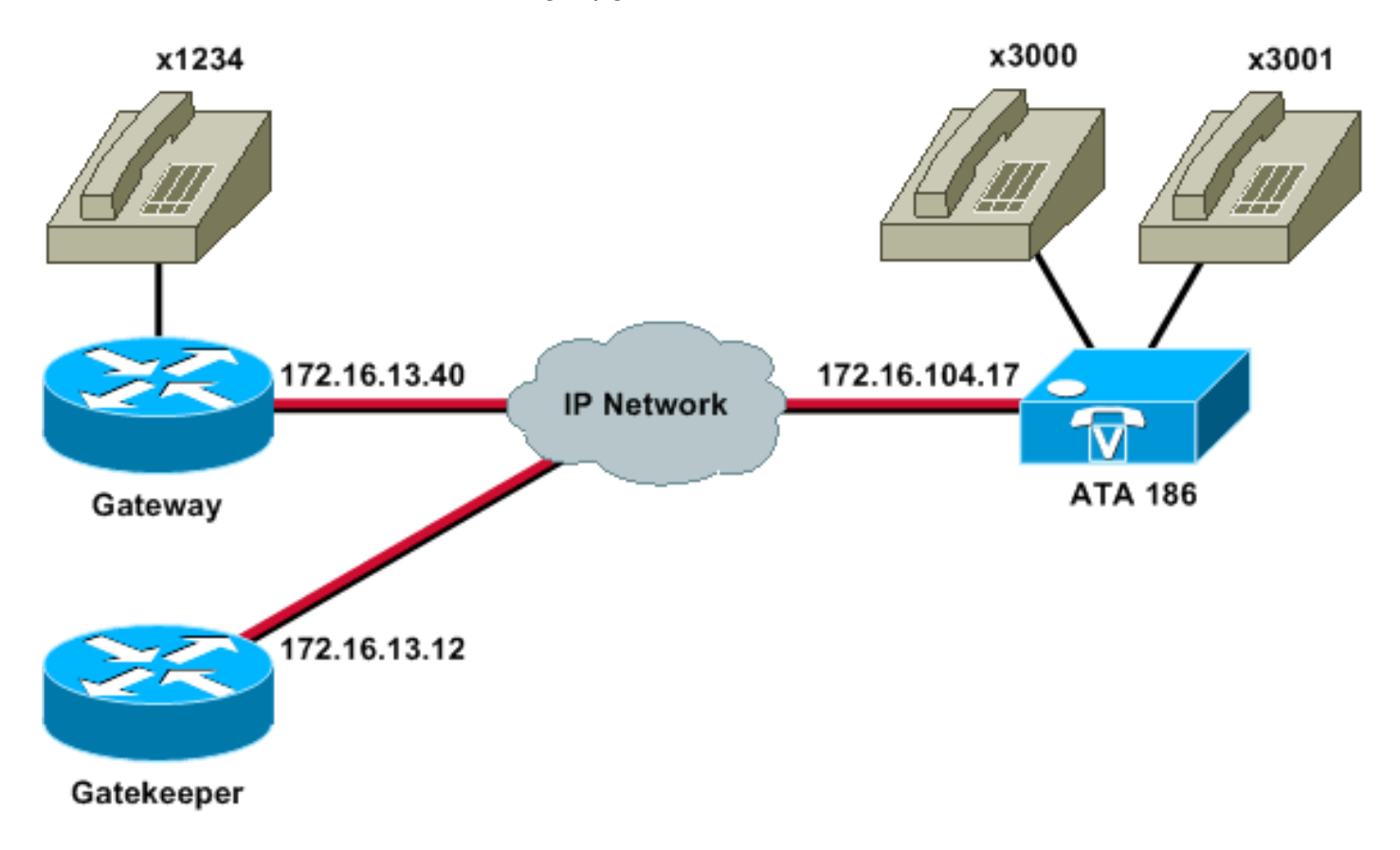

# <span id="page-1-3"></span>ATA 186 registreren bij de Gatekeeper

Volg deze instructies om ATA 186 te registreren bij de poortwachter.

1. Typ in een veld Adres of Locatie van een webbrowser de URL http:// ip\_address\_of\_ata/dev om toegang te krijgen tot het ATA 186 configuratiescherm, waar ip\_address\_of\_ata het IPadres is van de ATA 186 die u registreert.In dit voorbeeld is de URL http://172.16.104.117/dev. Het venster Cisco ATA 186 Configuration verschijnt. Opmerking: de onderstreepte velden zijn de relevante geconfigureerde parameters voor dit

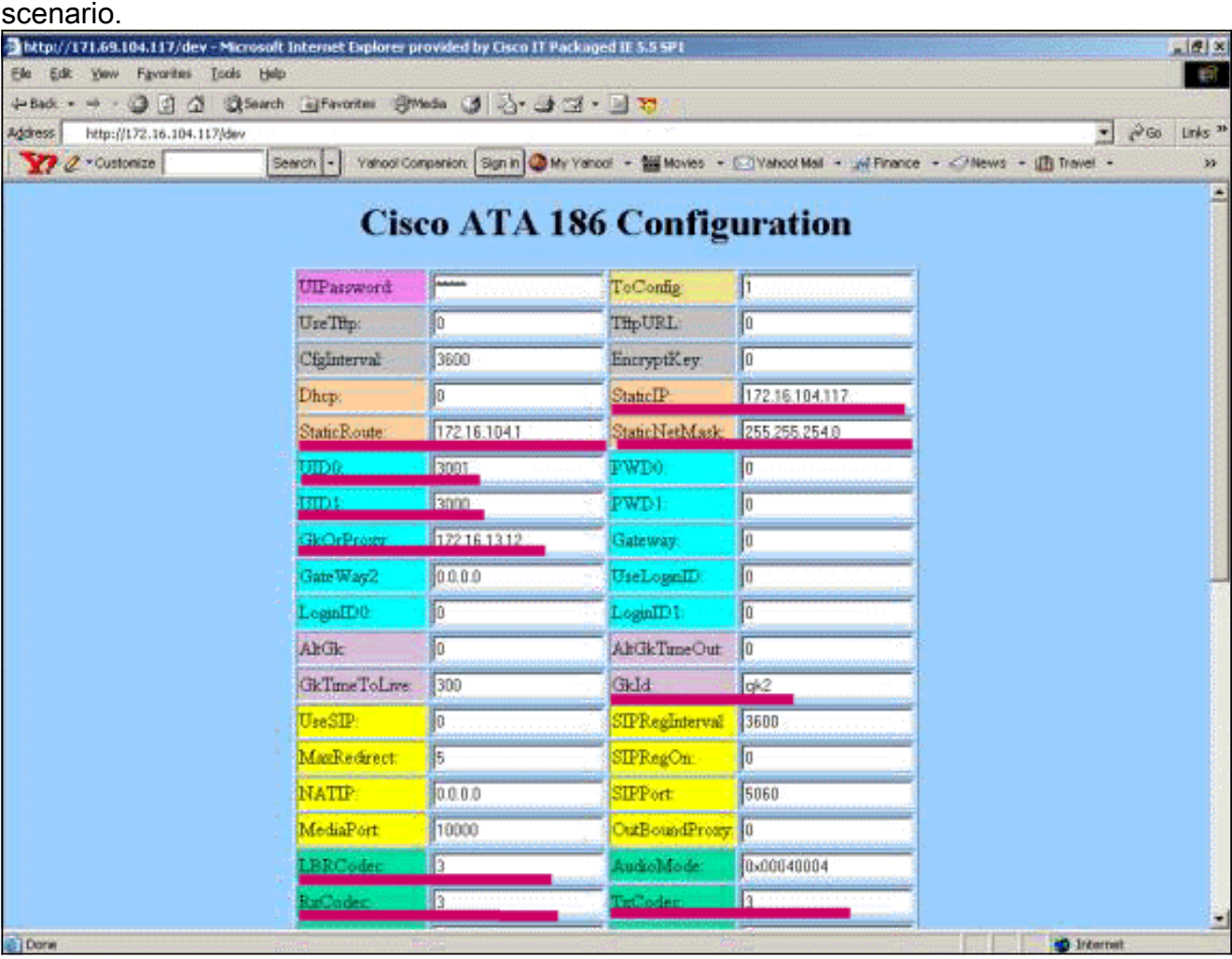

IP-adressering kan statisch of dynamisch worden uitgevoerd, zoals wordt uitgelegd in het [Cisco ATA 186 Basic Configuration-d](//www.cisco.com/en/US/products/hw/gatecont/ps514/products_configuration_example09186a00800c3a50.shtml)ocument. In het vorige scherm, wordt het statische IP adres gebruikt.

Configureer in het venster Cisco ATA 186 Configuration deze velden:UID0 en 2.UID1—Configureer de E.164-adressen van spraakpoorten 0 en 1.Beide spraakpoorten kunnen niet hetzelfde E.164-adres hebben, omdat ATA 186 niet kan jagen als een van de poorten druk is. Als beide spraakpoorten hetzelfde E.164-adres krijgen, wordt de oproep altijd naar de eerste spraakpoort gestuurd. Als deze poort bezig is, wordt het drukke signaal naar de aanroep verzonden.RxCodec en TxCodec - configureren van de codec-ID.G.723.1—codec ID 0.G.711a-codec ID 1.G.711u-codec ID 2.G.729a-codec ID 3.In de configuratie hieronder, wordt de G.729r8 codec gebruikt op de ATA 186 en op de gateway.LBRCodec - configureren als 0 of 3, gebaseerd op de geselecteerde codec.LBRC is 0-G.723.1 codec beschikbaar voor beide FXS poorten op elk moment. Elke lijn kan twee G.723.1 roepen in een niet-conferentiestaat aanhouden. Daarom kunnen tot vier G.723.1 oproepen in Cisco ATA 186 worden onderhouden. Een voorbeeld is wachten.LBRC is 3- G.729a beschikbaar voor één van de twee FXS-poorten op basis van wie het eerst komt. Als de Cisco IOS-poort is ingesteld met de standaard G.729-codec, kan slechts één ATA 186 poort worden gebruikt. Om te voorkomen dat de tweede oproep faalt, moet u een stem codec-klasse op de gateway configureren om de tweede oproep te onderhandelen met een G.711-codec. Raadpleeg voor meer informatie het gedeelte [Codec onderhandeling](//www.cisco.com/en/US/tech/tk1077/technologies_tech_note09186a00800b6710.shtml#cod_neg) van de [convenanten:](//www.cisco.com/en/US/tech/tk1077/technologies_tech_note09186a00800b6710.shtml) Document [met complexiteit, hardwareondersteuning, MOS en](//www.cisco.com/en/US/tech/tk1077/technologies_tech_note09186a00800b6710.shtml) [onderhandeling](//www.cisco.com/en/US/tech/tk1077/technologies_tech_note09186a00800b6710.shtml).GKOrProxy vormt het IP-adres van de poortwachter.Zodra dit gebeurt, wordt alles dat is geselecteerd uit de ATA 186 spraakpoorten naar de poortwachter gestuurd.

3. Klik op de knop **Toepassen** en laad vervolgens de pagina opnieuw.ATA 186 duurt 10 seconden om zichzelf te reconfigureren.

Deze voorbeelden zijn relevante configuraties voor Cisco IOS gatekeeper en gateway:

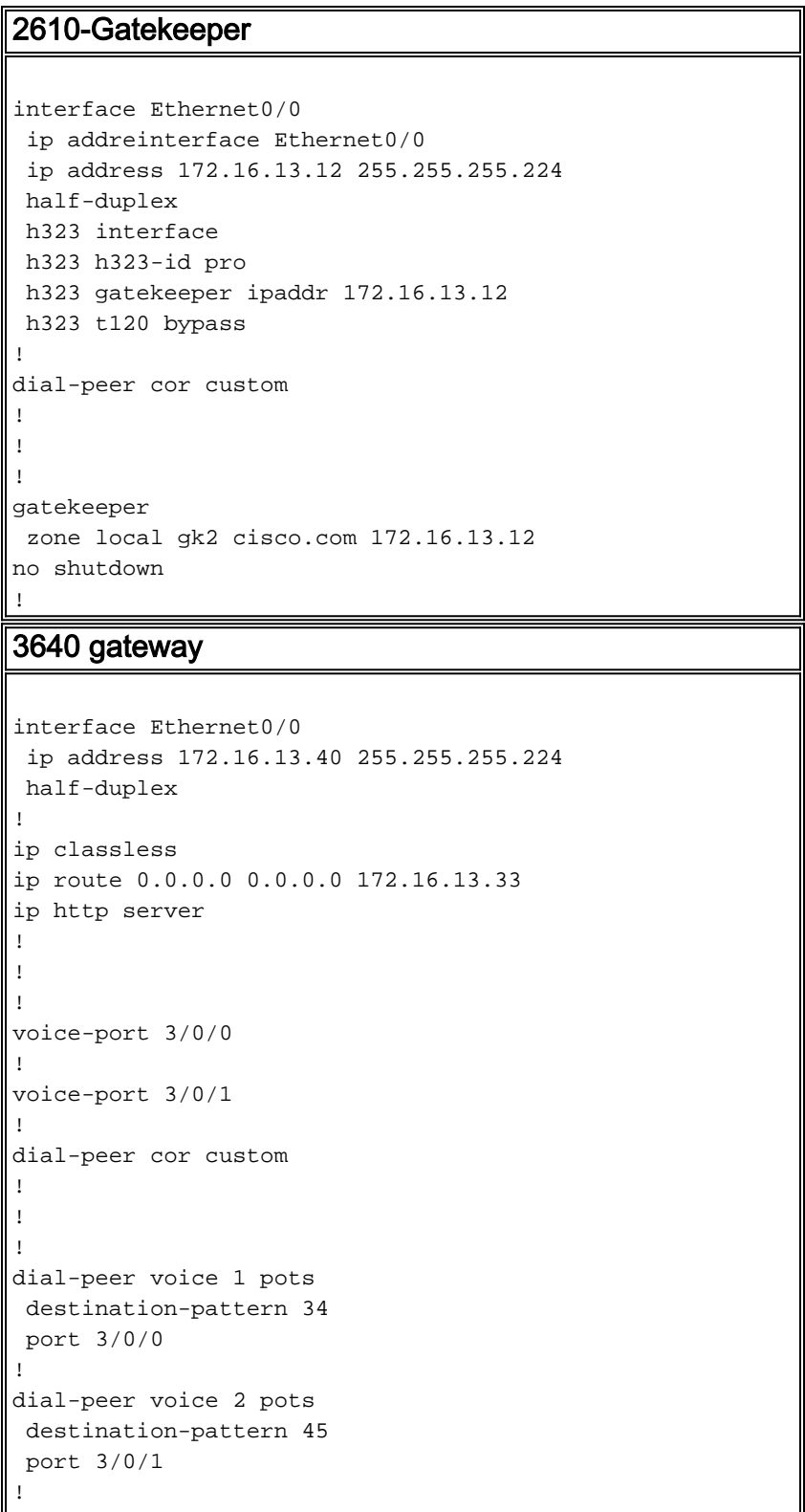

```
dial-peer voice 100 pots
 destination-pattern 1234
 port 3/0/0
!
dial-peer voice 3000 voip
 destination-pattern 300.
session target ras
 !--- Dial-peer to send the calls to ATA. !
```
# <span id="page-4-0"></span>Beveiliging toevoegen

Vanaf ATA softwarerelease 2.12 zijn de opties in deze sectie beschikbaar om beveiliging toe te voegen.

### <span id="page-4-1"></span>Verifieer het eindpunt bij de Gatekeeper met een H.323-id

Volg deze stappen om ATA 186 te configureren om te registreren met de H.323-id:

- Stel het veld Uitgebreide methode in op 0 (de standaardinstelling is 1).De hexadecimale 1. waarde die voor dit veld moet worden geconfigureerd is 0x0.
- 2. Stel het veld LoginID in op 1.
- 3. Configuratie van LoginID0 en LoginID1, met de H.323 IDs voor ATA 186.De ATA 186 registreert als twee verschillende H.323-terminals, één voor elke haven.

Dit is een voorbeeldwerkconfiguratie voor de poortwachter bij gebruik van ATA met de H.323 IDverificatiemethode:

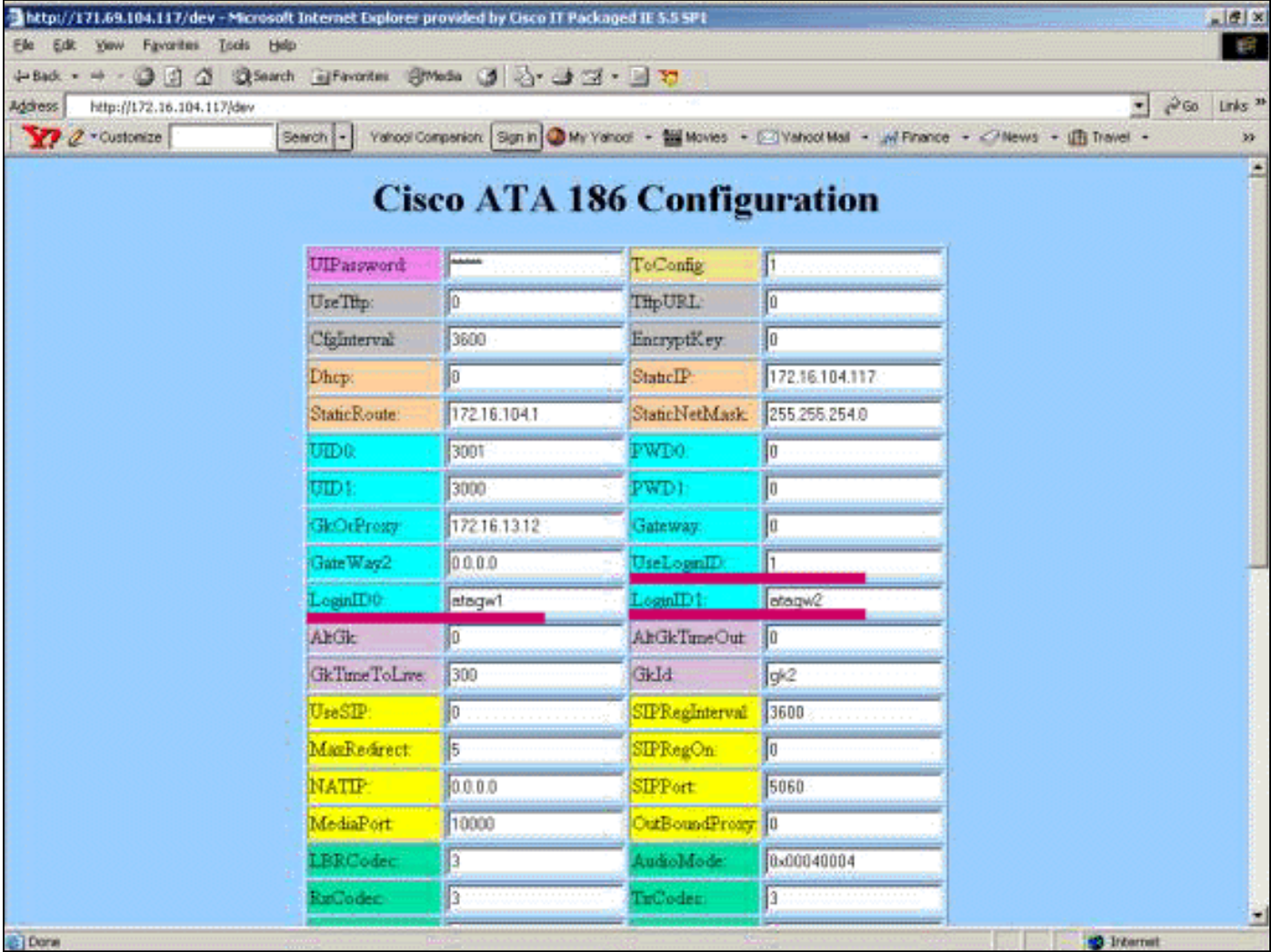

#### 2610-Gatekeeper

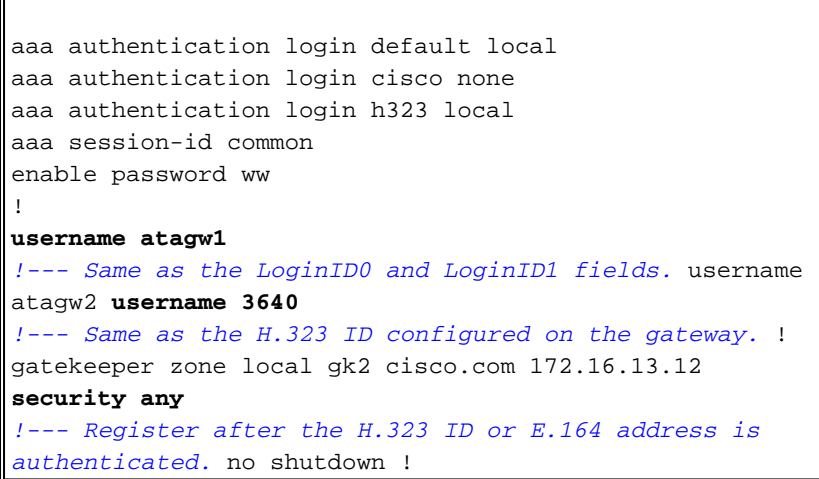

### <span id="page-5-0"></span>Verifieer het eindpunt bij de Gatekeeper met een E.164-adres

Volg deze stappen om ATA 186 te configureren om te registreren bij het E.164-adres:

- Stel het veld Uitgebreide methode in op 0 (de standaardinstelling is 1).De hexadecimale 1. waarde die voor dit veld moet worden geconfigureerd is 0x0.
- Stel het veld LoginID in op 0.De ATA gebruikt de velden UID0 en UID1 om door de 2. poortwachter echt te worden gemaakt.

Dit is een voorbeeldwerkconfiguratie voor de poortwachter en poort bij gebruik van ATA met de

#### 2610-Gatekeeper aaa authentication login default local aaa authentication login cisco none aaa authentication login h323 local aaa session-id common enable password ww ! **username 3001** *!--- Same as the UID0.* **username 3000** *!--- Same as the UID1.* ! gatekeeper zone local gk2 cisco.com 172.16.13.12 **security any** *!--- Register after the H.323 ID or E.164 address is authenticated.* no shutdown !

### <span id="page-6-0"></span>Verifieer het eindpunt in de Gatekeeper met een H.323-id en wachtwoord

Volg deze stappen om ATA 186 te configureren om te registreren met de H.323-id en het wachtwoord:

- Stel het veld Uitgebreide methode in op 1 (de standaardinstelling is 1).De hexadecimale 1. waarde die voor dit veld moet worden geconfigureerd is 0x1. Dit veld wordt ingesteld om aan te geven dat de ATA nu naar het wachtwoord zoekt.
- 2. Stel het veld LoginID in op 1.
- 3. Configuratie van LoginID0 en LoginID1, met de H.323 IDs voor ATA 186.De ATA 186 registreert als twee verschillende H.323-terminals, één voor elke haven.
- 4. Configureer PWD0 en PWD1 met het wachtwoord voor elke poort.**Opmerking:** de ATA gebruikt het wachtwoord om het token op te halen. Dit token wordt naar de poortwachter gestuurd voor authenticatie.
- 5. Configureer NTP met het IP-adres van de Network Time Protocol (NTP) server.De gatekeeper en de ATA moeten klokjes gesynchroniseerd hebben op dezelfde NTP server.

Opmerking: de tijdstempel wordt gebruikt voor het genereren van een token. Raadpleeg voor meer informatie de [Gateway to Gatekeeper \(H.235\) en Gatekeeper to Gatekeeper \(IZCT\) security](//www.cisco.com/en/US/tech/tk1077/technologies_white_paper09186a0080094a01.shtml) [probleemoplossing.](//www.cisco.com/en/US/tech/tk1077/technologies_white_paper09186a0080094a01.shtml)

Dit is een voorbeeldwerkconfiguratie voor de poortwachter en poort bij het gebruik van ATA met de H.323 ID en de wachtwoordverificatiemethode:

### 2610-Gatekeeper

```
aaa authentication login default local
aaa authentication login cisco none
aaa authentication login h323 local
aaa session-id common
enable password ww
!
username atagw1 password cisco
!--- Same as the LoginID0 and PWD0 fields. username
atagw2 password cisco
!--- Same as the LoginID1 and PWD1 fields. ! gatekeeper
zone local gk2 cisco.com 172.16.13.12 security token
required-for registration
```
*!--- Register after the H.323 ID or E.164 address and token is authenticated.* no shutdown !

Opmerking: Raadpleeg voor meer informatie over de gatekeeper security de [Gateway to](//www.cisco.com/en/US/tech/tk1077/technologies_white_paper09186a0080094a01.shtml) [Gatekeeper \(H.235\) en Gatekeeper to Gatekeeper \(IZCT\) security probleemoplossing.](//www.cisco.com/en/US/tech/tk1077/technologies_white_paper09186a0080094a01.shtml)

### <span id="page-7-0"></span>Verifieer het eindpunt in de Gatekeeper met een E.164 adres en wachtwoord

Volg deze stappen om ATA 186 te configureren om te registreren met de E.164-id en het wachtwoord:

- Stel het veld Uitgebreide methode in op 1 (de standaardinstelling is 1).De hexadecimale 1. waarde die voor dit veld moet worden ingesteld is 0x0. Dit veld wordt ingesteld om aan te geven dat de ATA nu naar het wachtwoord zal zoeken.
- 2. Stel het veld LoginID in op 0.
- 3. Configureer UID0 en UID1 met de E.164-ID's voor de ATA 186.De ATA 186 registreert als twee verschillende H.323-terminals, één voor elke haven.
- 4. Configuratie PWD0 en PWD1 met het wachtwoord voor de elke poort.**Opmerking:** de ATA gebruikt het wachtwoord om het token op te halen. Dit token wordt naar de poortwachter gestuurd voor authenticatie.
- 5. Configureer NTPIP met het IP-adres van de NTP-server.De gatekeeper en de ATA moeten klokjes gesynchroniseerd hebben op dezelfde NTP server.

Opmerking: de tijdstempel wordt gebruikt voor het genereren van een token. Raadpleeg voor meer informatie de [Gateway to Gatekeeper \(H.235\) en Gatekeeper to Gatekeeper \(IZCT\) security](//www.cisco.com/en/US/tech/tk1077/technologies_white_paper09186a0080094a01.shtml) [probleemoplossing.](//www.cisco.com/en/US/tech/tk1077/technologies_white_paper09186a0080094a01.shtml)

Dit is een voorbeeldwerkconfiguratie voor de gatekeeper en poort bij gebruik van ATA met de E.164 ID en de methode voor wachtwoordverificatie:

#### 2610-Gatekeeper

```
aaa authentication login default local
aaa authentication login cisco none
aaa authentication login h323 local
aaa session-id common
enable password ww
!
username 3001 password cisco
!--- Same as the UID0 and PWD0 fields. username 3000
password cisco
!--- Same as the UID1 and PWD1 fields. ! gatekeeper zone
local gk2 cisco.com 172.16.13.12 security token
required-for registration
!--- Register after the H.323 ID or E.164 address and
token is authenticated. no shutdown !
```
Opmerking: Raadpleeg voor meer informatie over de gatekeeper security de [Gateway to](//www.cisco.com/en/US/tech/tk1077/technologies_white_paper09186a0080094a01.shtml) [Gatekeeper \(H.235\) en Gatekeeper to Gatekeeper \(IZCT\) security probleemoplossing.](//www.cisco.com/en/US/tech/tk1077/technologies_white_paper09186a0080094a01.shtml)

<span id="page-7-1"></span>Verifieer het eindpunt in de Gatekeeper met een H.323-id en een wachtwoord door de scheidingsteken te gebruiken

Volg deze stappen om ATA 186 te configureren om te registreren met de H.323-id en het wachtwoord:

- Stel het veld Uitgebreide methode in op 1 (de standaardinstelling is 1).De hexadecimale 1. waarde die voor dit veld is ingesteld, is 0x1. Dit veld wordt ingesteld om aan te geven dat de ATA nu op het wachtwoord let.
- 2. Stel het veld LoginID in op 1.
- Configuratie van LoginID0 en LoginID1 met de H.323-ids, gevolgd door de scheidingsteken 3. en het wachtwoord voor de ATA 186.LoginID0 is bijvoorbeeld atagw1=cisco.De ATA 186 registreert als twee verschillende H.323-terminals, één voor elke haven. Opmerking: de ATA gebruikt het wachtwoord om het token op te halen. Dit token wordt naar de poortwachter gestuurd voor authenticatie.
- Configureer NTPIP met het IP-adres van de NTP-server.De gatekeeper en de ATA moeten 4. klokjes gesynchroniseerd hebben op dezelfde NTP server.

Opmerking: de tijdstempel wordt gebruikt voor het genereren van een token. Raadpleeg voor meer informatie de [Gateway to Gatekeeper \(H.235\) en Gatekeeper to Gatekeeper \(IZCT\) security](//www.cisco.com/en/US/tech/tk1077/technologies_white_paper09186a0080094a01.shtml) [probleemoplossing.](//www.cisco.com/en/US/tech/tk1077/technologies_white_paper09186a0080094a01.shtml)

Dit is een voorbeeldwerkconfiguratie voor de poortwachter en poort bij het gebruik van ATA met de H.323 ID en wachtwoordverificatiemethode met een scheidingsteken:

#### 2610-Gatekeeper

```
aaa authentication login default local
aaa authentication login cisco none
aaa authentication login h323 local
aaa session-id common
enable password ww
!
username atagw1 password cisco
!--- Same as the LoginID0 and PWD0 fields. username
atagw2 password cisco
!--- Same as the LoginID1 and PWD1 fields. ! gatekeeper
zone local gk2 cisco.com 172.16.13.12 security h323-id
security password separator =
!--- Register after the H.323 ID or E.164 address and
token is authenticated. no shutdown !
```
Opmerking: Raadpleeg voor meer informatie over de gatekeeper security de [Gateway to](//www.cisco.com/en/US/tech/tk1077/technologies_white_paper09186a0080094a01.shtml) [Gatekeeper \(H.235\) en Gatekeeper to Gatekeeper \(IZCT\) security probleemoplossing.](//www.cisco.com/en/US/tech/tk1077/technologies_white_paper09186a0080094a01.shtml)

## <span id="page-8-0"></span>Verifiëren

Het voorbeeld in deze sectie toont de gatekeeper-endpointregistratie.

Om de configuratie te verifiëren, geeft u de opdracht van de showgatekeeper endpoints uit.

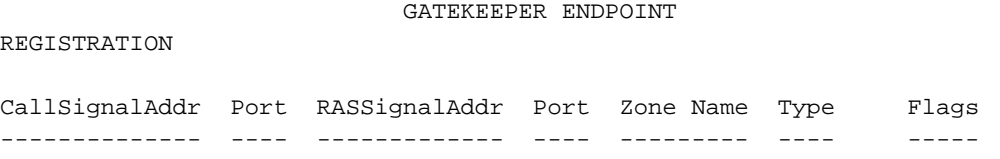

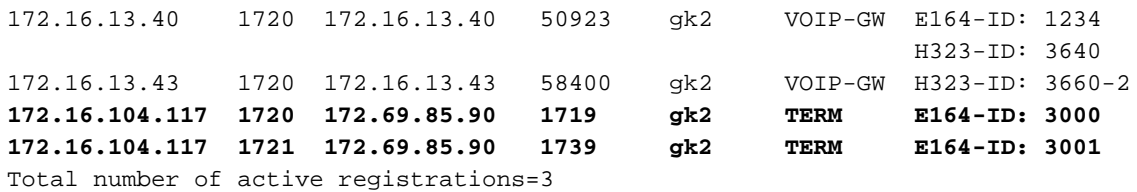

Opmerking: ATA 186 registreert als een H.323-terminal (TERM) en niet als een H.323-poort. Dit gebeurt opzettelijk, zodat alleen de oproepen die voor de ATA 186 bestemd zijn, naar de Commissie worden gestuurd.

Opmerking: U kunt geen adres hebben in het veld ATA-gateway. U kunt de ATA 186 niet configureren om te werken met de poortwachter zowel als de poort.

## <span id="page-9-0"></span>Problemen oplossen

Deze sectie verschaft informatie om uw configuratie problemen op te lossen.

ATA 186 biedt geen kiestoon als deze niet succesvol bij de poortwachter is geregistreerd. Als de ATA 186 niet bij de poortwachter registreert, controleert u de volgende items:

- IP-connectiviteit bestaat tussen de ATA 186 en de poortwachter.
- De ATA 186 UID0- en UID1-velden worden correct ingesteld.Als de UID-velden op 0 zijn ingesteld, probeert de ATA 186 niet te registreren bij de poortwachter.Het UID0-veld moet ten minste een niet-nulwaarde zijn, zodat de ATA 186 het registratieproces kan starten.Indien beide ATA 186 poorten (UID0 en UID1) niet-nul E.164-adressen hebben, probeert ATA 186 met beide poorten te registreren. ATA 186 biedt geen kiestoon, ook al kan een van de havens niet registreren.
- De poortwachter is correct ingesteld.Als de poortwachter is ingesteld met een plaatselijk prefix, moet het E.164-adres van ATA 186 worden opgenomen.Als de beveiliging op de poortwachter is ingesteld, moet ATA 186 dienovereenkomstig worden geconfigureerd.

Controleer bovendien dat het veld UseSIP op 0 is ingesteld. Dit is nodig om de ATA 186 in H.323 modus te configureren. Als het veld UseSIP op 1 is ingesteld, stuurt ATA 186 geen registratieaanvraag naar de poortwachter.

### <span id="page-9-1"></span>Probleemoplossing voor de Gatekeeper

Wanneer de beveiliging is ingesteld, geeft u de [opdracht](//www.cisco.com/en/US/docs/ios/12_1/debug/command/reference/dbdaaa.html#1017101) [d](//www.cisco.com/en/US/docs/ios/12_1/debug/command/reference/dbdaaa.html#1017101)ebug a authenticatie uit.

Als geen beveiliging is ingesteld, geeft u de [opdracht](//www.cisco.com/en/US/docs/ios/12_1/debug/command/reference/dbdpppbap.html#wp1017751) debug ras [af.](//www.cisco.com/en/US/docs/ios/12_1/debug/command/reference/dbdpppbap.html#wp1017751)

Toelichting: ATA 186 registreert voor de twee spraakpoorten afzonderlijk. ATA 186 wordt daarom geauthentiseerd twee keer zo verschillende H.323 terminals, zoals in dit debug:

```
4w4d: AAA/AUTHEN/CONT (3800768902): continue_login (user='atagw1')
4w4d: AAA/AUTHEN (3800768902): status = GETPASS
4w4d: AAA/AUTHEN/CONT (3800768902): Method=LOCAL
4w4d: AAA/AUTHEN (3800768902): status = PASS
4w4d: AAA: parse name=<no string> idb type=-1 tty=-1
4w4d: AAA/MEMORY: create_user (0x83149EFC) user='atagw2'ruser='NULL' port='NULL'
      rem_addr='NULL' authen_type=ASCII service=LOGIN priv=0 initial_task_id='0'
4w4d: AAA/AUTHEN/START (294225678): port='' list='h323' action=LOGIN service=LOGIN
4w4d: AAA/AUTHEN/START (294225678): found list h323
```

```
4w4d: AAA/AUTHEN/START (294225678): Method=LOCAL
4w4d: AAA/AUTHEN (294225678): status = GETPASS
4w4d: AAA/H323: Password:
4w4d: AAA/AUTHEN/CONT (294225678): continue_login (user='atagw2')
4w4d: AAA/AUTHEN (294225678): status = GETPASS
4w4d: AAA/AUTHEN/CONT (294225678): Method=LOCAL
4w4d: AAA/AUTHEN (294225678): status = PASS
4w4d: AAA: parse name=<no string> idb type=-1 tty=-1
4w4d: AAA/MEMORY: create_user (0x831910C0) user='3660' ruser='NULL' port='NULL'
       rem_addr='NULL' authen_type=ASCII service=LOGIN priv=0 initial_task_id='0
```
Zie voor meer voorbeelden van probleemoplossing de [problemen met Gatekeeper-registratie.](//www.cisco.com/en/US/tech/tk1077/technologies_tech_note09186a008011221e.shtml)

#### <span id="page-10-0"></span>Probleemoplossing van ATA 186

Wanneer u met derden werkt, is het gereedschap voor het oplossen van problemen op ATA 186 zeer behulpzaam. Volg deze stappen om het ATA 186-probleemoplossing mogelijk te maken:

- 1. In het veld ATA Nprintf, moet u het IP-adres van de PC configureren, dat op dezelfde mate van subtype is als de ATA 186.
- 2. De haven die na het adres wordt opgegeven moet 9001 zijn.
- 3. Geef op de DOS-melding op de PC het programma bewaarv.exe uit.

U kunt het programma conserv.exe downloaden van het [Cisco Software Center](//www.cisco.com/cgi-bin/tablebuild.pl/ata186) (alleen [geregistreerde](//tools.cisco.com/RPF/register/register.do) klanten).

Het programma bewaarv.exe is opgenomen in het nieuwste ATA 186-software release ZIPbestand.

### <span id="page-10-1"></span>Monster van debugs voor gesprekken die vanaf de ATA 186 zijn gemaakt

#### **D:\Documents and Settings\sshafiqu\My Documents\voice\ata>prserv.exe** GK<-1: KPA-RRQ:300 sec GK->1: RCF:TTL 300 *!--- ATA was reset after the gatekeeper configuration was added.* WStop:0 Wed Feb 06 19:06:54 2002 Hello from 171.69.85.90(0) Build 1109a: v2.12 ata186 Successfully Registered with the Gatekeeper GK zone<gk2>172.16.13.12: 3000 GK zone:gk2 0x13e138 delayed RRQ: 48 ticks: 300 GK zone<gk2>172.16.13.12: 3001 GK zone:gk2 0x141e58 delayed RRQ: 56 ticks: 300 BMK : gk2 GK<-1: KPA-RRQ:300 sec BMK : gk2 GK<-0: KPA-RRQ:300 sec GK->1: RCF:TTL 300 GK->0: RCF:TTL 300 SCC->(0 0) <cmd 0> 3000 active @0xab45555a (GK @0xac100d0c) *!--- Call made from voice port 0.* [0]DTMF 1  $[0]$ DTMF 2  $[0]$ DTMF 3  $[0]$ DTMF 4  $[0]$ DTMF # Calling 1234 SCC->(0 0) <cmd 16> CLIP\ \SCC->(0 0) <cmd 2> \<0 0> dial<1234> **GK<-0: ARQ: 0 GK->0: ACF:0:direct call** IRR in 240 sec CallRasCallBack: 1 33e15eb 33e206b 33e39b0 Connect to <0xac100d28 1720>>.. >>>>>>>> TX CALLER ID : 0x1 0x80 6 Q931<-0:Setup:CRV 25006 Q931->0:Proceeding Connect H245... H245 TCP conn ac100d28 11006 CESE/MSDSE start:<0 0 0 0> capSize = 3 H245->0:Cese RemoteInputCap <15 5> RemoteInputCap <15 4> RemoteInputCap <15 1> RemoteInputCap <4 11>

MODE FRAME : 11 2 RemoteAudioCap <4 10> **Capability set accepted** H245->0:MSD: <rn tt> = <0x269c 60> H245->0:CeseAck H245->0:MsdAck h323.c 1837: cstate : 3  $-$ >H245<0> OLC H245<-0:LcseOpen set TX audio to G729/G729A 2 fpp SetG723Mode: 2 0 H245->0:LcseOpen H245->0:OLC mode 10 remote OpenLogicalReq G711/G729(10) : 2 fpp OpenRtpRxPort(0,0x0,4000):14 RTP Rx Init: 0, 0 RTP->0:<0xab45555a 4000> H245->0:LcseOpenAck RTP<-0:<0xac100d28 17304> [0]Enable encoder 18 RTP  $TX[0]:SSRC_ID = 4af964c0$ RTP Tx Init: 0, 0 [0]DPKT 1st: 861812319 861812079, pt 18 Enable LEC adapt [0]=1 H323Dispatcher : 3 3 [0]Received pi=8 in q931 Q931->0:Progress Q931->0:Connect SCC:ev=12[0:0] 3 0 Q931->0:ReleaseComplete: reason 16, tone = 13 H245<-0:EndSessionCmd 1 0: Close RTPRX write TCP err : 13 -33 [0:0]Rel LBRC Res **Q931<-\*:ReleaseComplete** *!--- ATA side hangs up the call.* write TCP err : 12 -33 **GK<-0: DRQ:0** *!--- Disconnect request sent by ATA.* SCC:ev=13[0:0] 4 0 [0:0]SCC: Disconnected **GK->0: DCF** *!--- Disconnect confirm received.* SCC->(0 0) <cmd 1> [0]MPT mode 0

#### Geen voorbeeldweergave van dial-peers

Beide spraakpoorten hebben een uniek E.164-adres nodig, anders ontvangt de ATA een afwijzing van de poortwachter. Gedurende deze tijd zal u zien dat ATA 186 wordt geregistreerd met één spraakpoort als H.323-terminal, maar er zal geen kiestoon zijn.

 $K<-0$ : GRO BMK : gk2 GK->0: GCF:GK@0xac100d0c-1719 BMK : gk2 Secured RRQ  $GK < -0$ : RRQ GK->0:RRJ: reason 4

## <span id="page-11-0"></span>Gerelateerde informatie

- [Cisco ATA 186 basisconfiguratie](//www.cisco.com/en/US/products/hw/gatecont/ps514/products_configuration_example09186a00800c3a50.shtml?referring_site=bodynav)
- [Een ATA 186 configureren en probleemoplossing met een Cisco IOS-gateway](//www.cisco.com/en/US/products/hw/gatecont/ps514/products_configuration_example09186a0080094adf.shtml?referring_site=bodynav)
- [Cisco hoogwaardige Gatekeeper het configureren van de Gatekeeper](//www.cisco.com/en/US/docs/ios/12_2t/12_2t11/feature/guide/ft_0394.html#1041863?referring_site=bodynav)
- [Voice-over-IP configureren](//www.cisco.com/en/US/docs/ios/12_1/multiserv/configuration/guide/mcdvoip.html?referring_site=bodynav)
- [Ondersteuning voor spraaktechnologie](//www.cisco.com/cisco/web/psa/default.html?mode=tech&level0=268436015&referring_site=bodynav)
- [Productondersteuning voor spraak en Unified Communications](//www.cisco.com/cisco/web/psa/default.html?mode=prod&level0=278875240&referring_site=bodynav)
- [Probleemoplossing voor Cisco IP-telefonie](http://www.amazon.com/exec/obidos/tg/detail/-/1587050757/102-3569222-3545713?referring_site=bodynav)
- [Technische ondersteuning en documentatie Cisco Systems](//www.cisco.com/cisco/web/support/index.html?referring_site=bodynav)